### CAC-MOBILE SIM AQUOS sense3 SH-M12

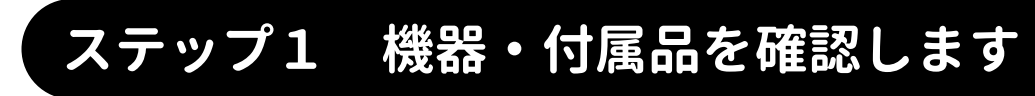

□スマートフォン本体 □AC アダプタ □マニュアル・その他

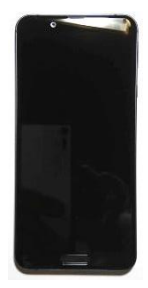

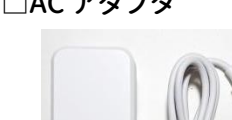

・クイックスタートガイド ・保証書

# ステップ2 音声 SIM カードを取り付けます

『クイックスタートガイド』の 6 ページを参考に、音声 SIM カードの取り付けを行います。

## ステップ3 本体の初期設定をします

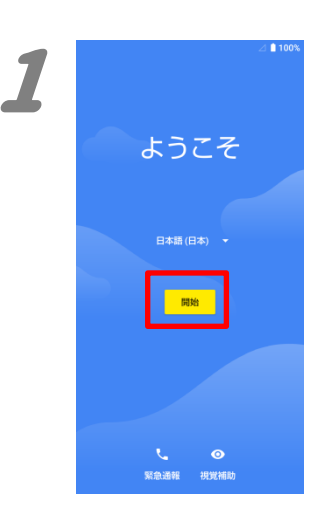

1.

電源を起動すると、「ようこそ」が表示されます ので、『開始』を押します。

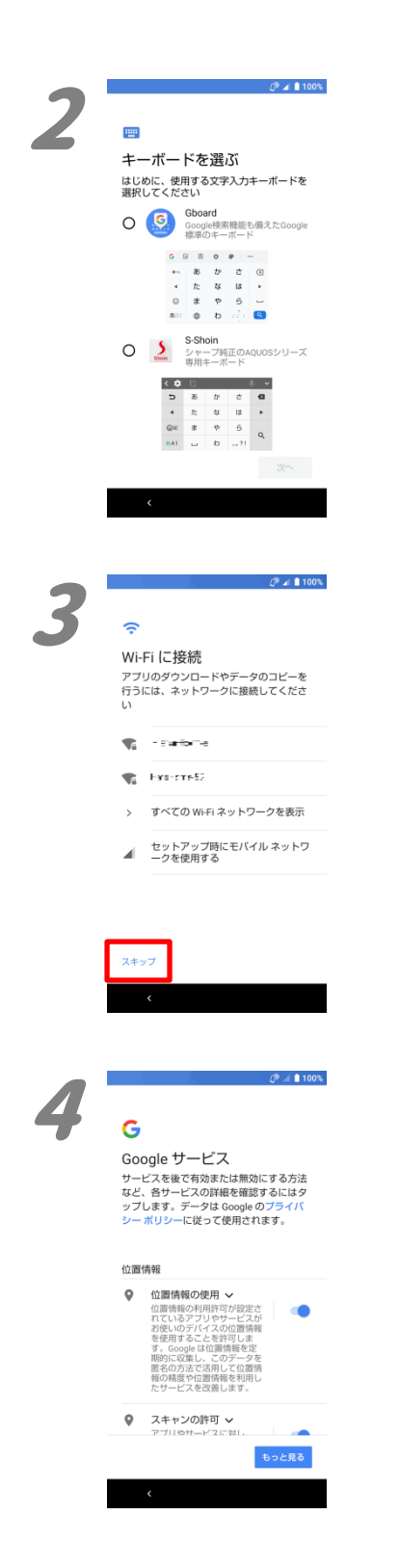

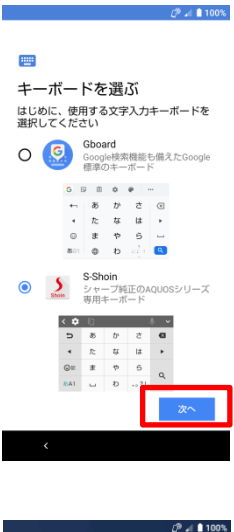

 $\overline{a}$ 

Wi-Fi に接続

Wi-Fi のスキップ ネットワークに接続すると、スマー<br>トフォンをすばやく設定できます。

接続しない場合は、次の操作ができ<br>ません。

・ Google アカウントへのログイン

• ソフトウェア アップデートの取得 • 日付と時刻の自動設定

セットアップ時にモバイル ネットワ<br>一クを使用する

戻る 統行 2.

キーボードの選択画面が表示されます。 お好みのキーボードを選択し、『次へ』を押しま す。

#### 3.

「Wi-Fi に接続」の画面が表示されますが、ここ では設定せずに、『スキップ』を押します。

「ネットワークに接続すると・・・」のポップアップ が表示されますが、『続行』を押します。

### $24100$ 寿定化する<br>定性ます。<br>Android<br>Android<br>バート。[そん]<br>リース を有効に<br>は Googl<br>されます デー:<br>- <sub>停力</sub>  $\ddot{\phantom{a}}$ アップデートやアプリのインスト<br>ール ール<br>統計すると、Google、ご利用の携帯通信会<br>社、デバイスメーカーからアップデート合に<br>スラブしてこのデバイスが自動的に(場合に合う<br>よってはモバイルデータ接続を使用して)<br>タクブリウェイ、アンリ内購入を提供する場<br>あるアプリ内購入を提供する場<br>ウドキャーナップリ内購入を提供する場 [同意する] をタップすると、<mark>Google 利用</mark><br>規約に同意したことになります。また、<br>この Google サービスの設定の選択内容も が同に回転したことになります。また、<br>「産認したことになります。注: Google サービスの設定の選択内容も<br>確認したことになります。注: Google サービスの<br>ーをご覧ください。<br>ーをご覧ください。 同意する

#### 4.

「Google サービス」の画面が表示されます。 一番下までの内容を確認し、各スライドスイッ チを必要に応じて選択し、『同意する』を押しま

#### す。

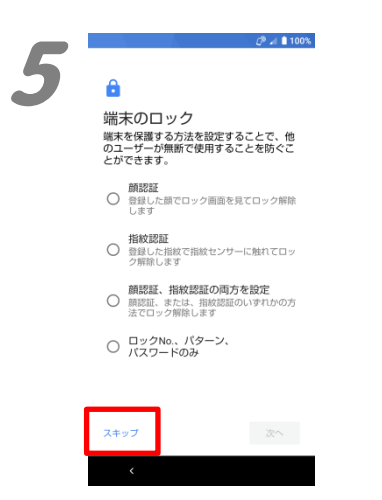

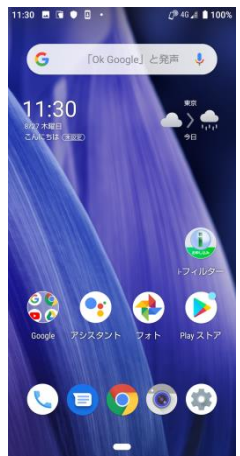

5.

「端末のロック」の画面が表示されます。 ここでは設定せずに『スキップ』を押します。

ホーム画面が表示されれば、設定は完了で す。

続いて、APN 設定を行ってください。

### ステップ4 APN設定をします

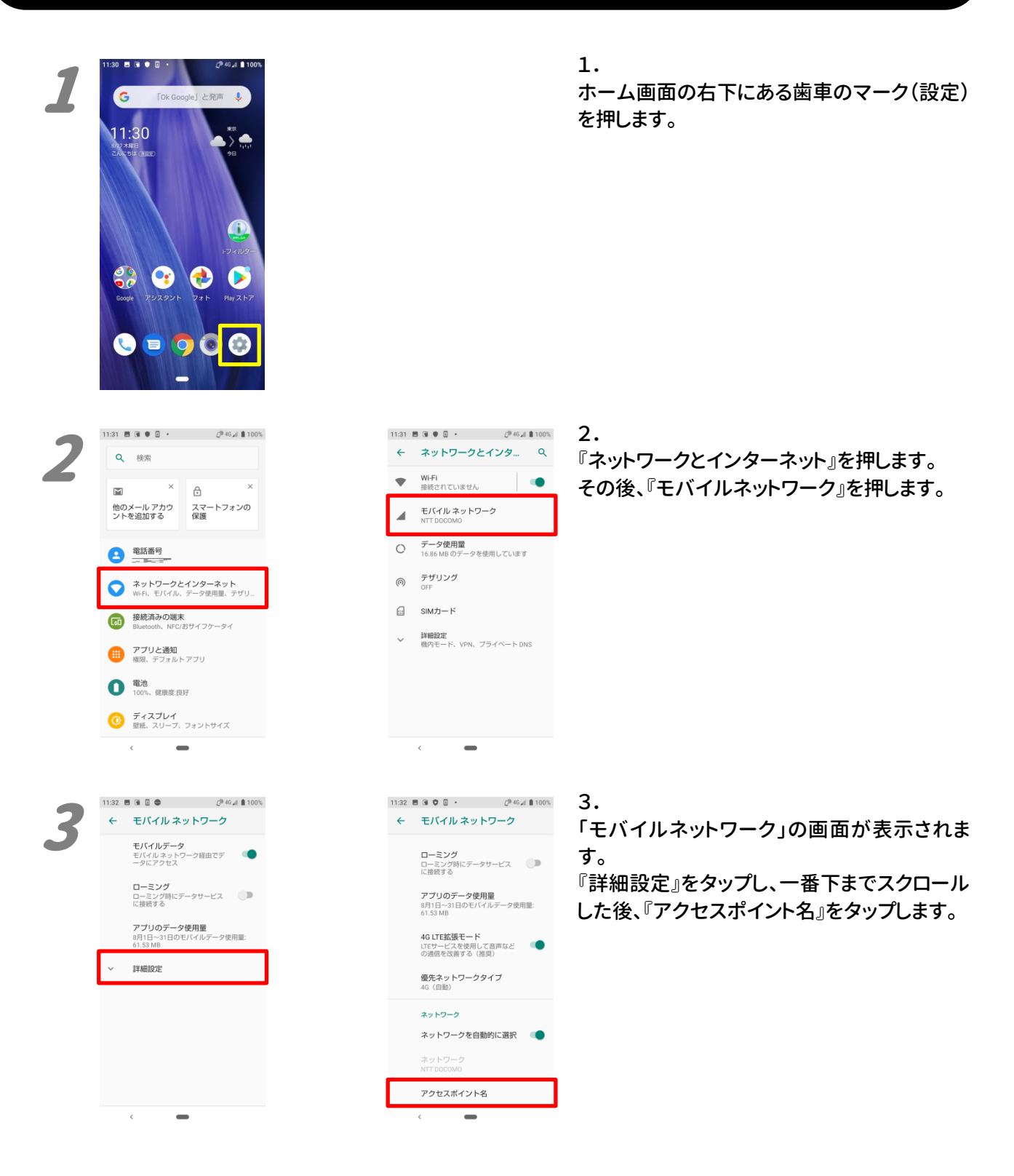

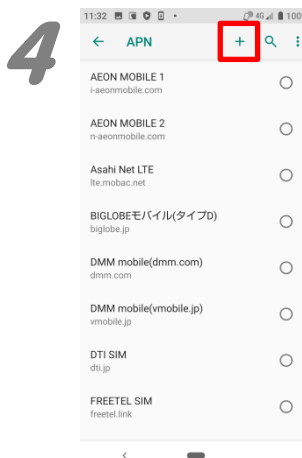

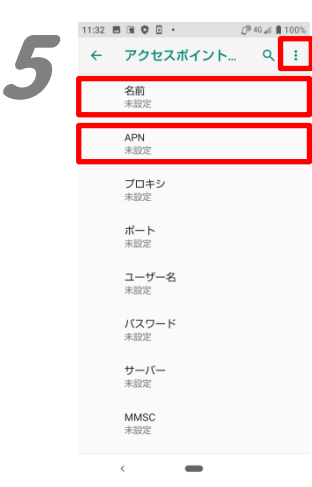

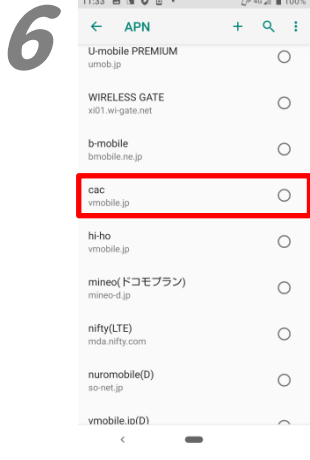

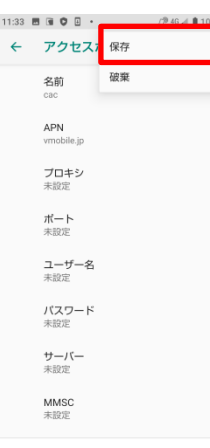

#### 5.  $\overline{\phantom{a}}$

4.

「アクセスポイントの編集」が表示されます。 名前欄に半角で「cac」を、 APN 欄に半角で「vmobile.jp」を入力します。

APN の設定画面が表示されます。

右上の『+』を押します。

内容が正しいことを確認して、右上の『:』を押 し、『保存』を押します。 …

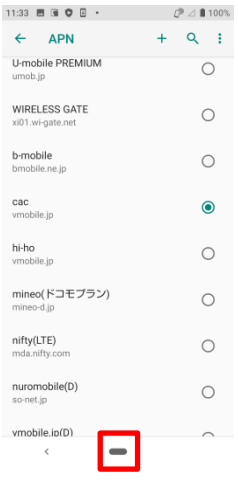

#### 6.

「APN」に戻ります。 下にスクロールし、「cac」の右側にある『〇』を 押し、●が入った状態にします。

この状態で、『ホームボタン』(画面下部の中央 にあるー)を押して、ホーム画面に戻ります。

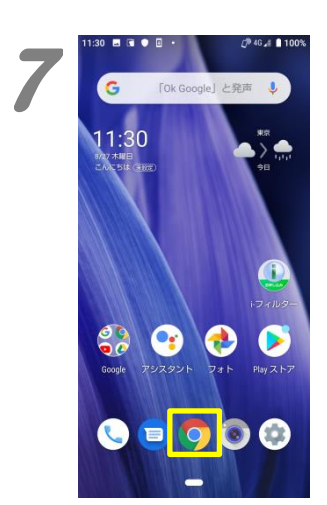

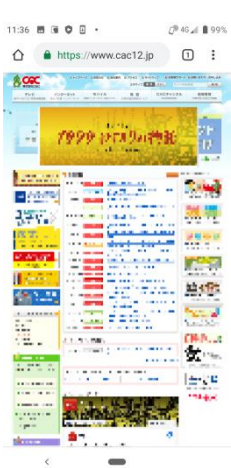

7.

ホーム画面の『Chrome』(丸い 4 色のアイコ ン)を開いて、正常にインターネットへ接続でき ることを確認します。

エラー表示等が出なければ、APN 設定は完了 です。

2020 年 9 月発行